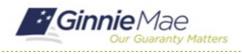

# **Respond to Advance Selections**

GMC C&M MODULE QUICK REFERENCE CARD

This Quick Reference Card provides an overview of the steps and instructions to respond to the requested Advance Selections as a Review Liaison and Basic User Participant.

### **NAVIGATING TO GMC C&M**

- 1. Navigate to MyGinnieMae (https://my.ginniemae.gov).
- 2. Login with your credentials.

 Select Ginnie Mae Central under the Applications section on the My Tools dropdown.

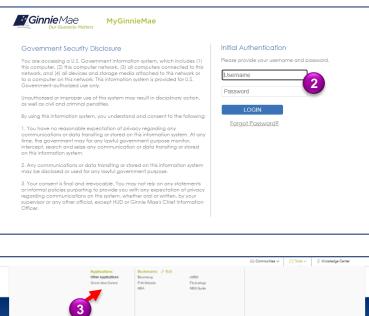

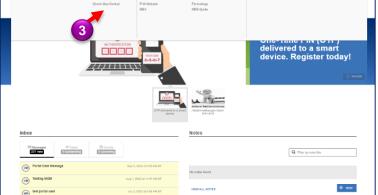

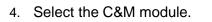

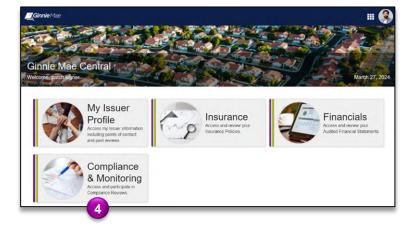

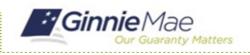

## **Respond to Advance Selections**

GMC C&M MODULE QUICK REFERENCE CARD

### **RESPOND TO SELECTIONS**

1

1. Select the **Review Banner or the Review ID link** to access the Review Record.

| SCHEDULED START DATE<br>8/4/2023             | Q SCOP<br>Expar |                        |            | TEST M<br>May 20 |                 | LOCATION<br>Remote |                  |                |         |  |
|----------------------------------------------|-----------------|------------------------|------------|------------------|-----------------|--------------------|------------------|----------------|---------|--|
| Advance Requests Returned                    |                 |                        |            |                  |                 |                    |                  |                | Fi      |  |
| 1                                            |                 |                        |            |                  |                 |                    |                  | 0/42           |         |  |
| TA SKS (0)                                   | 0               | III My Company Reviews |            |                  |                 |                    |                  |                |         |  |
| There are currently no tasks to lay          |                 |                        |            | Revie            | ws where my con | npany is the main  | Issuer           |                |         |  |
| MY ACTIONS                                   | 1 II            | Review Type            | Scope Type | Status           | Start Date      | Test Month         | Review Lead      | Review Liaison | Locatio |  |
| View Company Profile                         | 46              | Compliance             | Expanded   | Advance          | 8/4/2023        | May 2023           | Robin Reviewer A | goombi user1 🤊 | 8       |  |
| View and manage your company profile.        | + Show          | Columns                |            |                  |                 |                    |                  |                |         |  |
| 🐵 Manage Company Users                       |                 |                        |            |                  |                 |                    |                  |                |         |  |
| Manage your company's users and their roles. |                 |                        |            |                  |                 |                    |                  |                |         |  |

- 2. Once on the Review Record, Select the **Selections** tab.
- 3. On the Selections tab, **select Respond to Selections** button on each of the Selection Categories (this button will only become available once the Review Team has made the Selections).

| Cinnia Mae Home Reviews                                                    | # <b>()</b> |
|----------------------------------------------------------------------------|-------------|
| Sub-Review 49 - Keto Mortgage (for Goombis Palace )                        |             |
| Summary Participants Advance Selections Testing Related Actions            |             |
| 2 Q ADVANCE SELECTIONS                                                     |             |
| Sub-Review 49: Keto Mortgage (4031)<br>POC Kee Basic                       |             |
| ora IREECTIONS COMPLETED US RECEIVED                                       |             |
| Opposits & Withdrawals     Associate M Submitter                           | 0           |
| Loan History & Escrow Analysis                                             | 0           |
| Pending Reviews Selections     203(k) Loans     Pending Reviews Selections | 0           |
| Endorsements                                                               | 0           |
| *** Pending Reviewer Selectons                                             |             |
| Pandny Reviewer Selectons                                                  | 0           |
| *** Pending Reviewer Selections                                            | 0           |
| Pending Reviewer Selectors                                                 | O           |
| Agency Claims Processing Pending Reveies Selectors                         | Ø           |
| Refinances and Net Funded Loans     Pending Reviewer Selections            | Ø           |
| Cash Out Refinances Pending Reviewer Selections                            | Θ           |
| •• VA-Guaranteed Loan Eligibility<br>••• Pending Reviewer Selections       | Ð           |

## **Respond to Advance Selections**

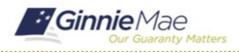

GMC C&M MODULE QUICK REFERENCE CARD

- On the Respond to Selections form, the right side of the form provides instructions on which documents to upload for each of the request selections.
- 5. Select **Upload** to attach the requested documents to each selection.
- 6. Once complete, select **Upload Response** to send Selections back to Ginnie Mae.

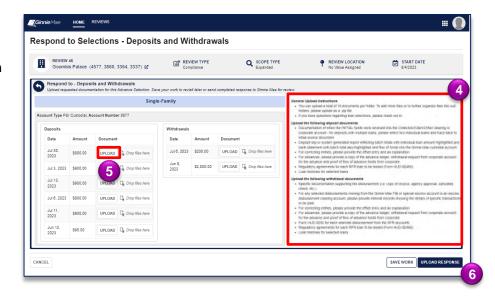

#### **MULTI-PROGRAM ISSUER SELECTIONS**

- To respond to selections for multiple programs, use the tabs across the top of the form to toggle between different programs. The selected tab is highlighted in light blue.
- 2. Once complete, select **Upload Response** to send Selections back to Ginnie Mae.

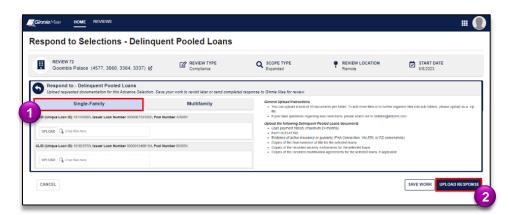